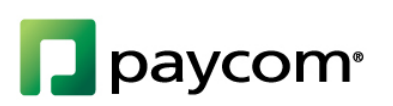

# Employee Self-Service Login Management

HELP MENU MANUAL

### **TABLE OF CONTENTS**

*Page Numbers*

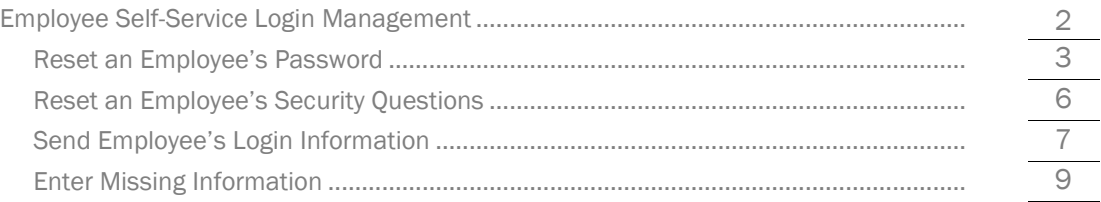

<span id="page-2-0"></span>Whether you need to send your employee's their login information or reset their security questions, the Employee Self-Service Login Management screen can help you with both tasks! After reviewing this guide, you will know how to reset employee's passwords and security questions, send employees their Employee Self-Service login instructions and how to enter in missing information. Let's get started!

## Employee Self-Service Login Management

The Employee Self-Service Login Management dashboard provides a lot of helpful information. To access, go to the Employees tab and select "Employee Self-Service."

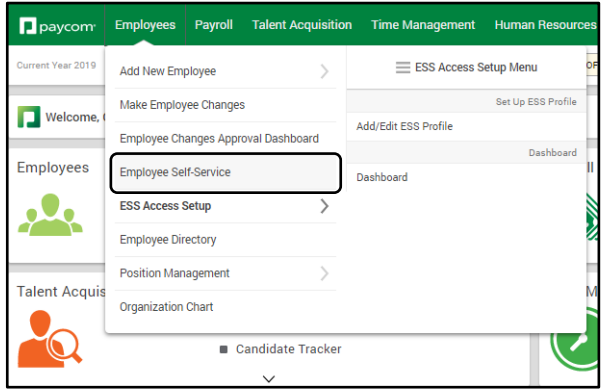

From here, you have a few options available. First, you can filter which employees appear by using the advanced filter options at the top of the screen. You can also reset your employee's passwords, print login information and update an employee's birthday. Keep reading to learn how!

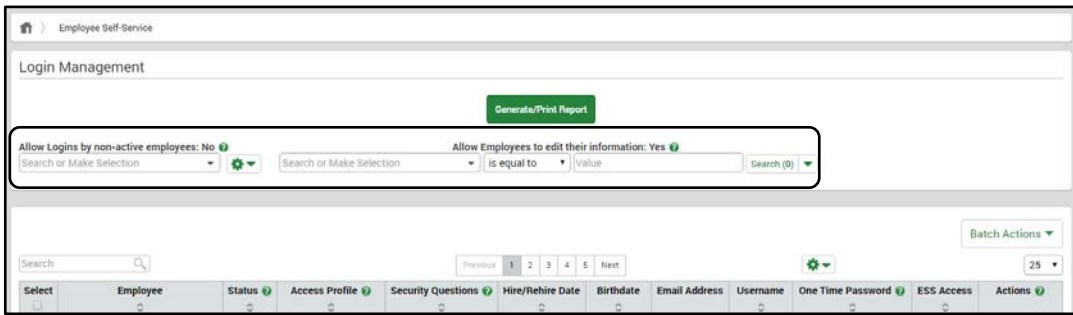

#### <span id="page-3-0"></span>**Reset an Employee's Password**

It's easy to reset one or multiple passwords. To reset an employee's password, find the employee who needs their password reset and from the Actions drop-down next to their name, click "Reset Password."

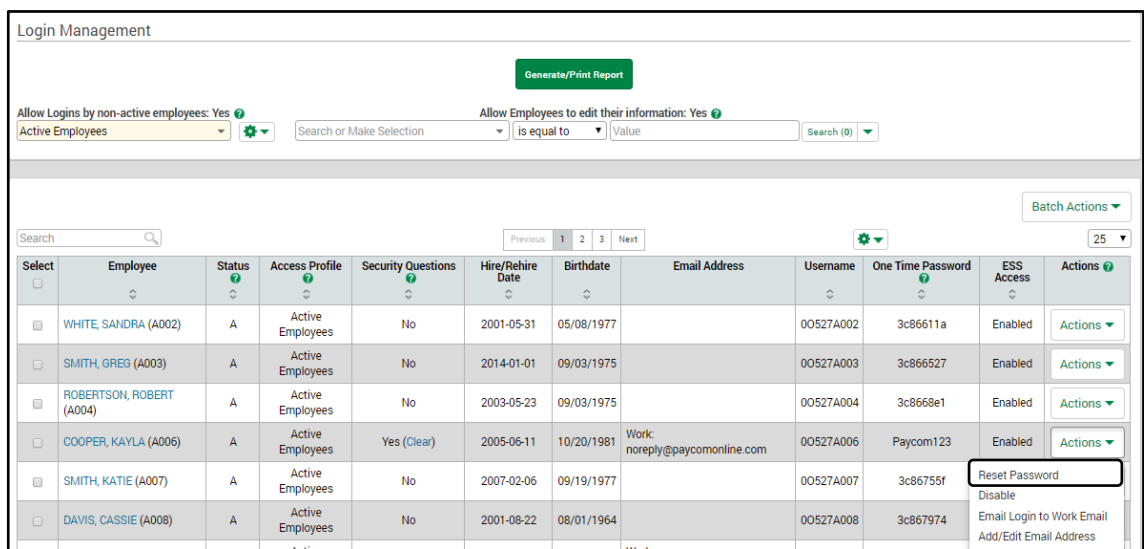

Then, type in a temporary password and click "Save Password." Now, email the employee to let them know what their temporary password is so they can login and change their password to something familiar to them.

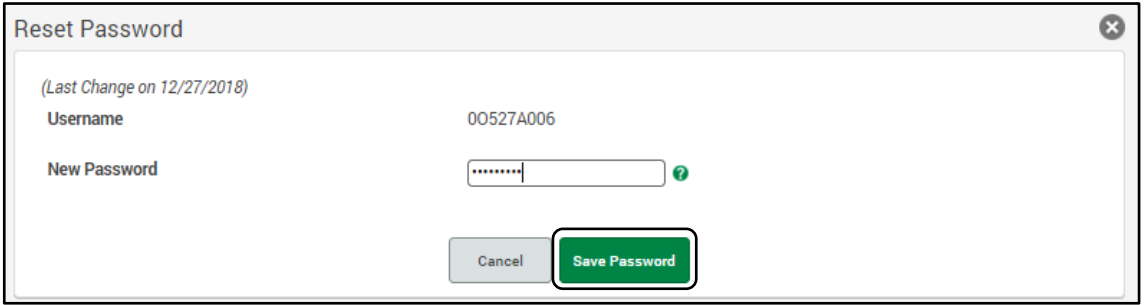

You can also update an employee's password from Make Employee Changes. To do it from this menu, navigate to the Employees tab and select "Make Employee Changes."

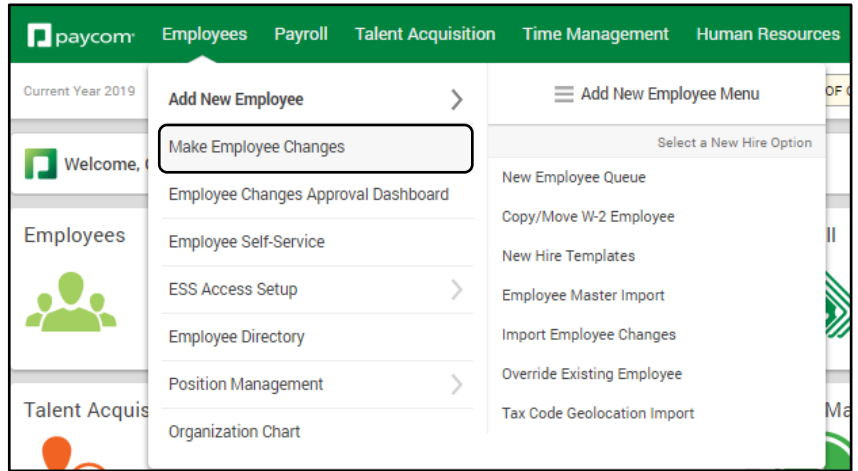

Then, select the employee who you need to reset their password.

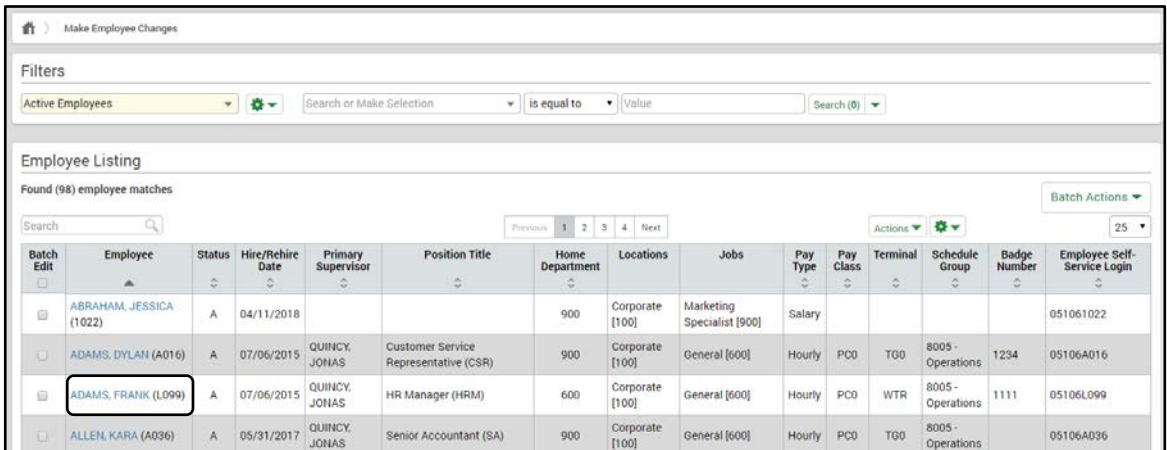

Now, select their *Form 9: Employee Self-Service*.

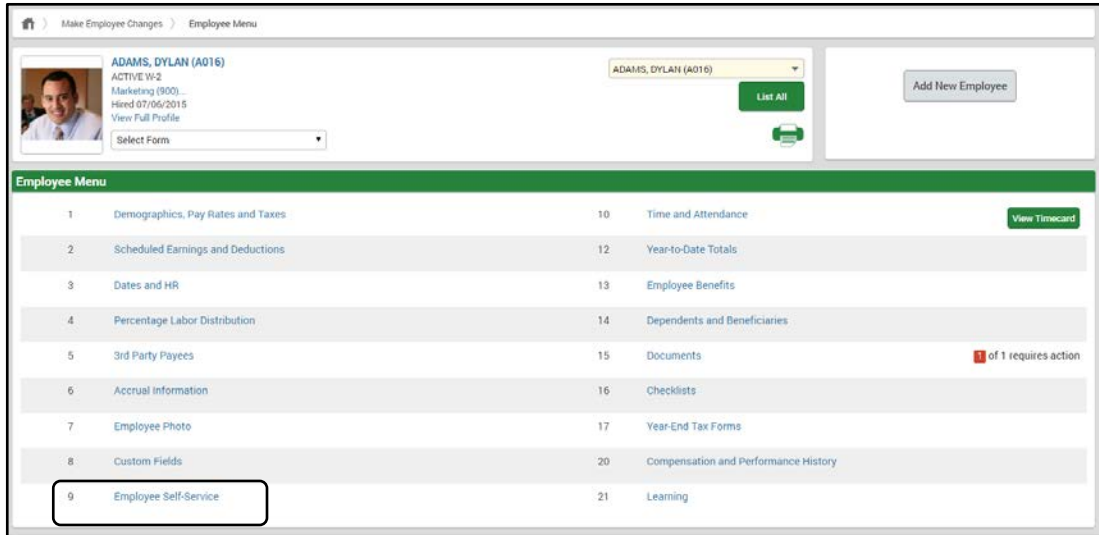

Type a temporary password and click "Update." Now, email the employee to let them know their temporary password. They will need to use this to login and change their password to something familiar to them.

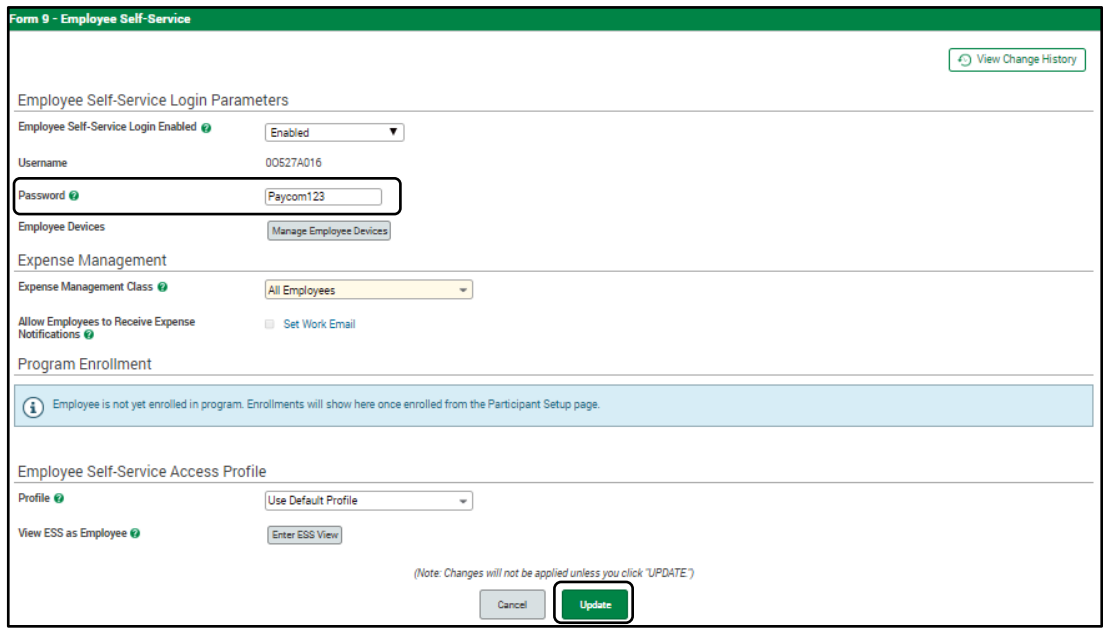

#### <span id="page-6-0"></span>**Reset an Employee's Security Questions**

If you want to reset an employee's security questions. Click on the "Clear" hyperlink from the Security Questions tab of the Employee Login Management Dashboard.

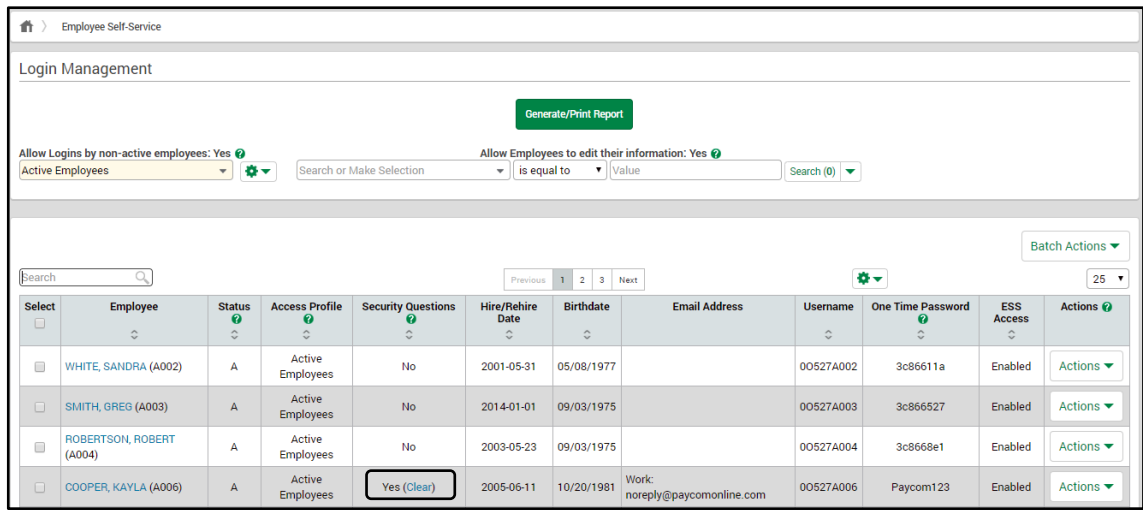

You'll see a pop-up menu to confirm you want to clear the employee's security questions. To confirm, click "OK."

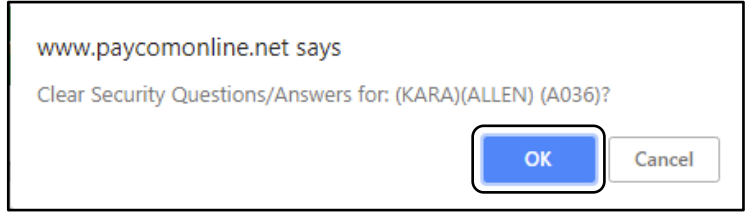

#### <span id="page-7-0"></span>**Send Employee's Login Information**

To send an employee their login details for Employee Self-Service, find the employee who needs login credentials. Then, select the Actions drop-down and click "Email Login to Work Email."

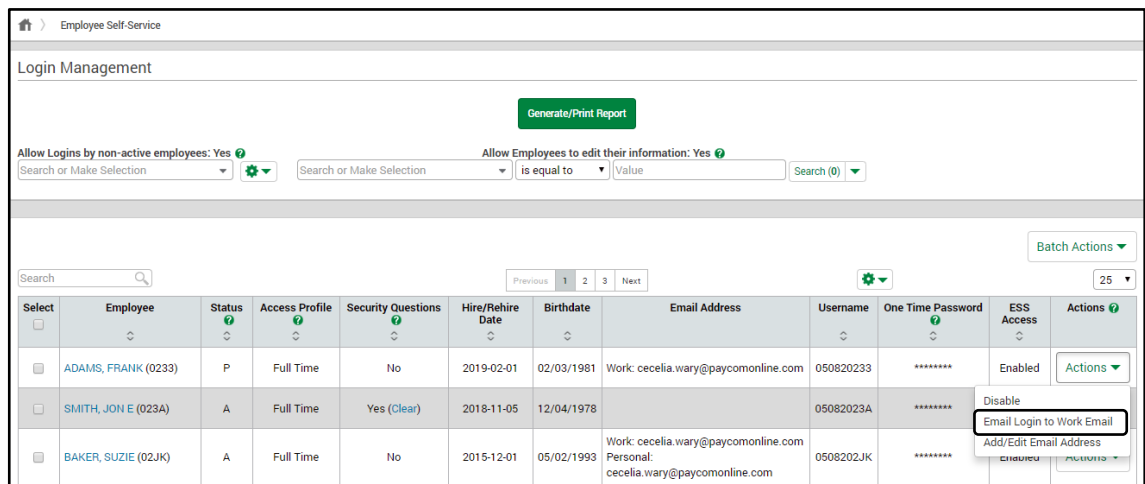

A pop-up appears asking you to confirm you want to send login information to this employee. Click "OK" to confirm.

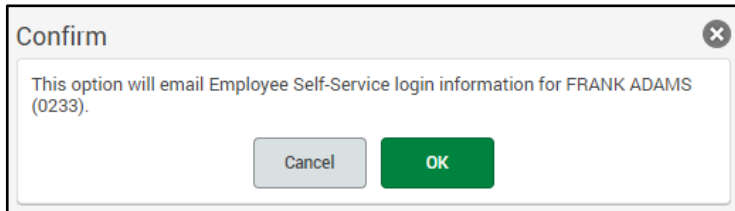

Below is an example of the email employees will receive when they get their Employee Self-Service email for the first time.

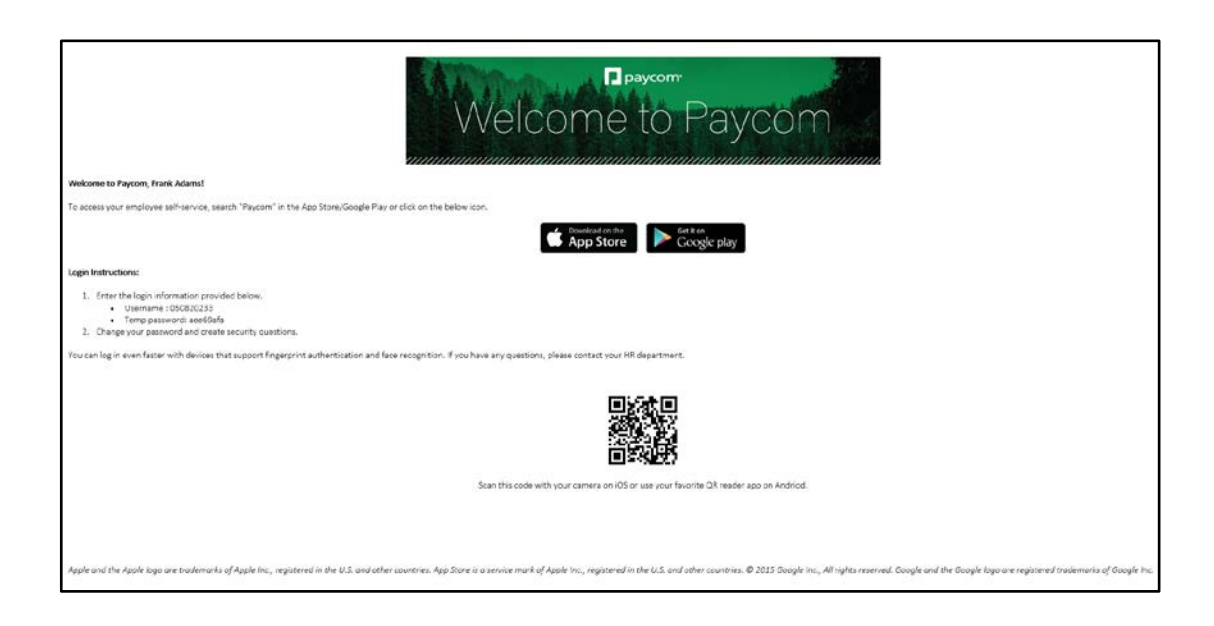

Also from the Login Management screen, you can easily see who has logged into Employee Self-Service. The column for Security Questions will display as either "Yes" or "No." If Security Questions says "No," the employee has not logged in.

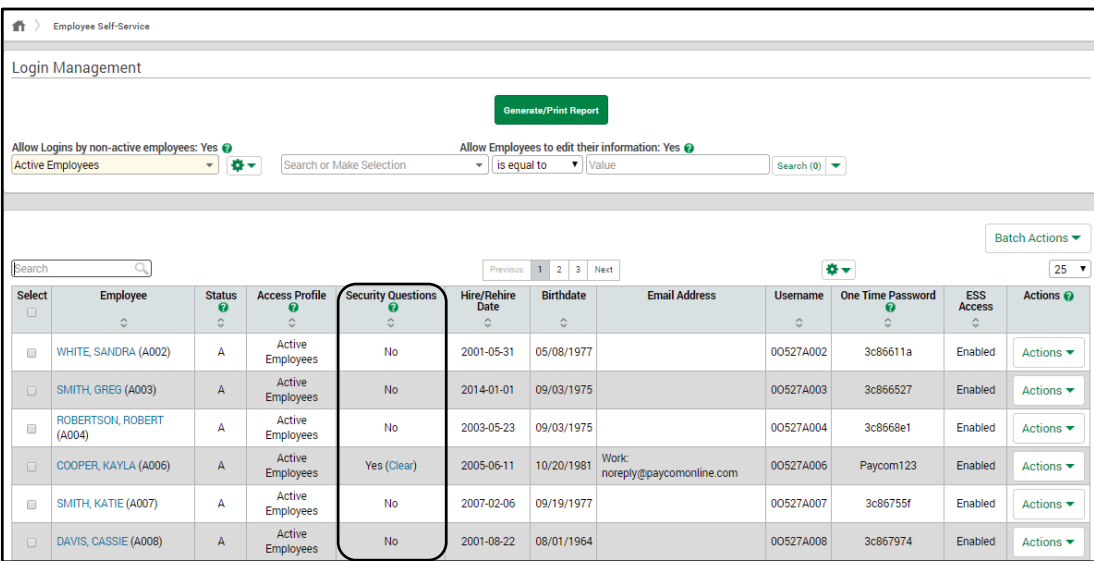

Also, if the "One Time Password" is a random alphanumeric combination, chances are the employee has not logged in.

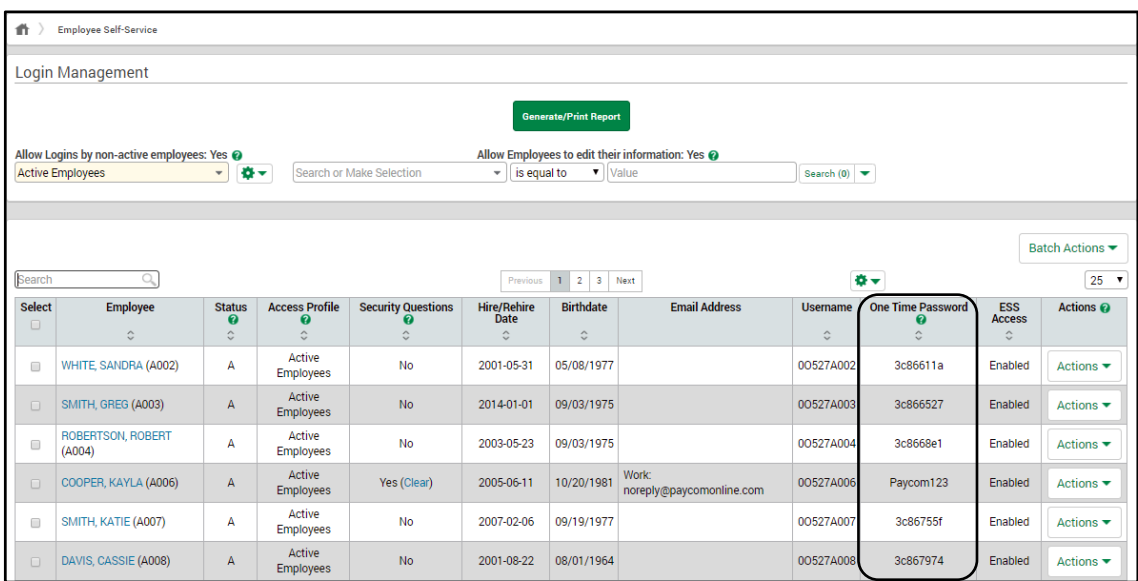

#### <span id="page-9-0"></span>**Enter Missing Information**

To enter missing information, simply click the blue hyperlink of the employee's name to be taken to their employee menu.

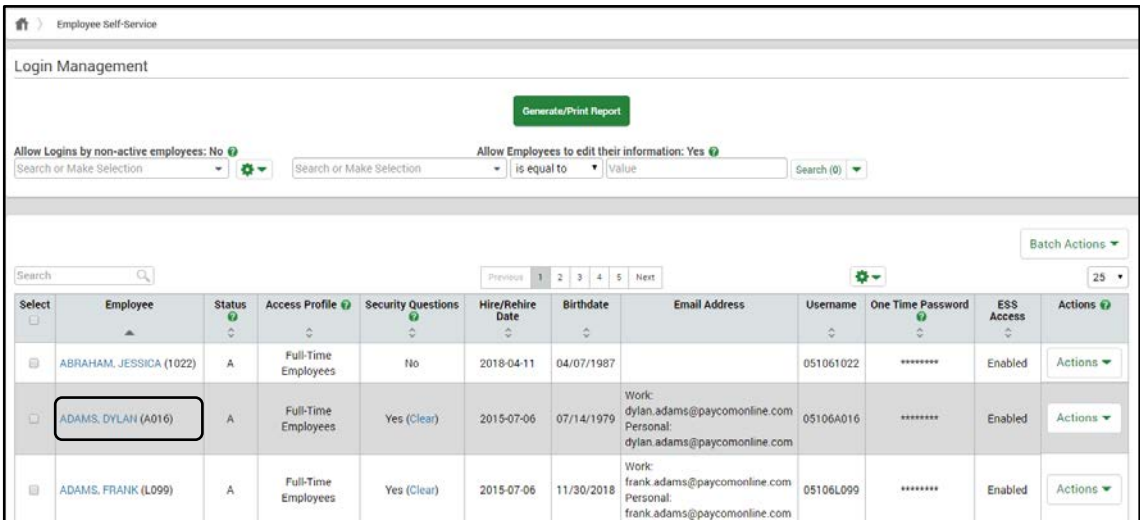

You can select which form you need to update by using the blue hyperlinks below. You can enter their hire date, add position details and even upload an employee photo.

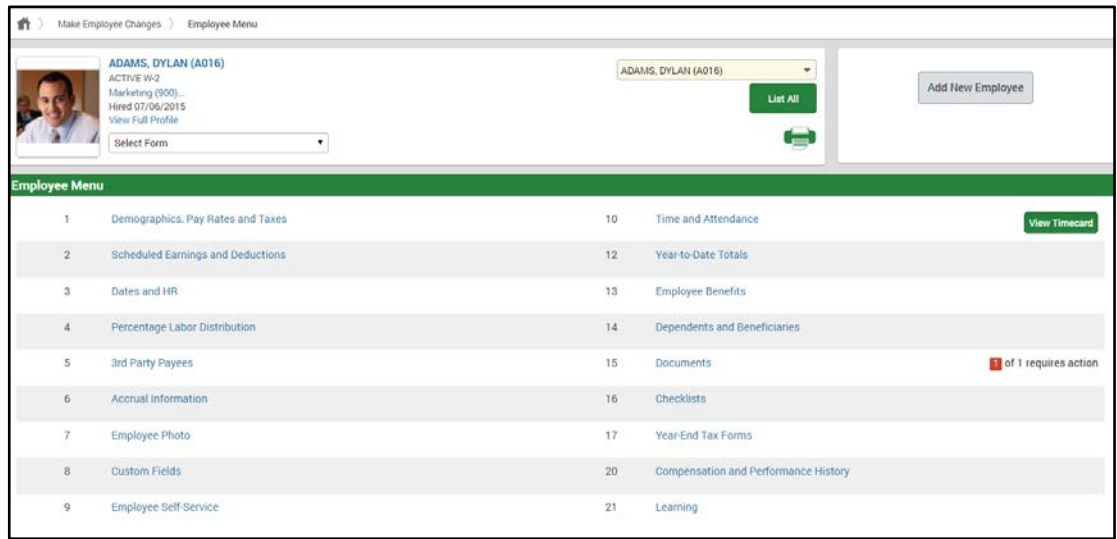

Now you know how to use the Employee Self-Service Login Dashboard. For more information on Employee Self-Service, check out our other manuals on the Help Menu.